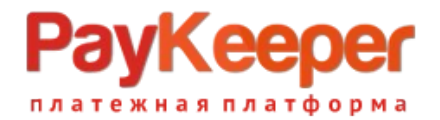

### **Установка модуля PayKeeper в плагин коммерции JBZOO 4.12 CMS Joomla 3.9.0**

### **1. Установка и настройка модуля.**

Установка модуля происходит при наличии установленного плагина коммерции ZOO 4.12, а также его раширения JBZOO 4.12. С помощью FTP или консоли распакуйте архив в корне сайта, произойдёт сращивание файлов.

Добавьте в языковые файлы для корректного отображения настроек: <корень сайта>/media/zoo/applications/jbuniversal/language/en-GB/en-GB.com\_jbzoo.ini

JBZOO\_ELEMENT\_PAYMENT\_PAYKEEPER\_DEFAULT\_DESCRIPTION = "Russian PayKeeper payment system" JBZOO\_ELEMENT\_PAYMENT\_PAYKEEPER\_DESC = "PayKeeper payment system" JBZOO\_ELEMENT\_PAYMENT\_PAYKEEPER\_NAME = "PayKeeper" JBZOO\_ELEMENT\_PAYMENT\_PAYKEEPER\_PAYFORM\_ADRESS\_LABEL = "The adress of payment form" JBZOO\_ELEMENT\_PAYMENT\_PAYKEEPER\_PRIVATE\_KEY\_LABEL = "Secret word" JBZOO\_ELEMENT\_PAYMENT\_PAYKEEPER\_NDS\_LABEL = "Tax in percent"

<корень сайта>/media/zoo/applications/jbuniversal/language/ru-RU/ru-RU .com\_jbzoo.ini

JBZOO\_ELEMENT\_PAYMENT\_PAYKEEPER\_DEFAULT\_DESCRIPTION = "Russian PayKeeper payment system" JBZOO\_ELEMENT\_PAYMENT\_PAYKEEPER\_DESC = "PayKeeper payment system" JBZOO\_ELEMENT\_PAYMENT\_PAYKEEPER\_NAME = "PayKeeper" JBZOO\_ELEMENT\_PAYMENT\_PAYKEEPER\_PAYFORM\_ADRESS\_LABEL = "The adress of payment form" JBZOO\_ELEMENT\_PAYMENT\_PAYKEEPER\_PRIVATE\_KEY\_LABEL = "Secret word" JBZOO\_ELEMENT\_PAYMENT\_PAYKEEPER\_NDS\_LABEL = "Tax in percent"

Перейдите в панель управления сайта, выберите меню «Components» - «ZOO» (Рис.1)

## PayKee

**ООО «ПЭЙКИПЕР» Тел: +7 (495) 984-87-51 http://paykeeper.ru**

платежная платформа

| System = Users = Menus = Content =              | Components -               | Extensions $\arrow$ Help $\arrow$ |                   |            |                              | jbzoo_store o' 1 v                                    |
|-------------------------------------------------|----------------------------|-----------------------------------|-------------------|------------|------------------------------|-------------------------------------------------------|
| JBZoo App - Control panel                       | Banners<br>Contacts        |                                   |                   |            |                              | <b>M</b> Joomla!'                                     |
|                                                 | Joomla! Update             |                                   |                   |            |                              |                                                       |
| JBZoo Help                                      | Messaging<br>٠             |                                   |                   |            |                              |                                                       |
|                                                 | Multilingual Associations  |                                   |                   |            |                              |                                                       |
| Orders<br>de.                                   | News Feeds<br>ø            |                                   |                   |            |                              |                                                       |
| JBZoo control panel<br>E-commerce Import Export | Post-installation Messages |                                   |                   |            |                              | JBZoo 4.12.0 GNU GPL (Community Edition) by SmetDenis |
|                                                 | Redirects<br>Search        |                                   |                   |            |                              |                                                       |
|                                                 | E-c<br>Smart Search        |                                   |                   |            |                              |                                                       |
| <b>ECOMMERCE</b>                                |                            |                                   |                   |            |                              |                                                       |
| $\angle$ Home                                   | ZOO                        | sales calendar                    |                   | $\bullet$  | 140                          |                                                       |
| <b>SETTING</b>                                  | Jan<br>Feb                 | Mar<br>Apr<br>Jul<br>Jun          | Aug<br>Oct<br>Sep | Dec<br>Nov |                              |                                                       |
| <b>O</b> General                                | $\overline{\phantom{0}}$   |                                   |                   |            |                              |                                                       |
| % URL's                                         | $\bigcap$ B                |                                   |                   |            |                              |                                                       |
| <b>N</b> Statuses of orders and services        |                            |                                   |                   |            |                              |                                                       |
| € Exchange rates and their formats              |                            |                                   |                   |            |                              |                                                       |
|                                                 |                            |                                   |                   |            |                              |                                                       |
| <b>JBPRICE</b>                                  | <b>Shop statistics</b>     |                                   |                   |            |                              |                                                       |
| <b>D</b> Params                                 |                            |                                   |                   |            |                              |                                                       |
| <b>ID</b> Item layout                           | All orders sum: 8 915.64 p |                                   |                   |            |                              |                                                       |
| T Filter layout                                 | Total orders: 247          |                                   |                   |            |                              |                                                       |
| <b>ORDER FORM</b>                               | 5 last orders              |                                   |                   |            |                              |                                                       |
| <b>■ Fields list</b>                            |                            |                                   |                   |            |                              |                                                       |
| Order template                                  | <b>Name</b>                | <b>Created</b>                    | <b>Status</b>     | Sum        | <b>Administrator comment</b> |                                                       |
| <b>SHIPPING</b>                                 | N2000247 from Guest        | Thursday, 29 July 2021 06:53      | <b>Undefined</b>  | 37.99 p    | $\sim$                       |                                                       |
| <b>B</b> Services                               | Nº000246 from Guest        | Thursday, 29 July 2021 06:52      | Undefined         | 50.99p     | ×.                           |                                                       |
| <b>■ Additional fields</b>                      | N#000245 from Guest        | Wednesday, 28 July 2021 20:59     | Undefined         | 54.00 p    | ×                            |                                                       |
|                                                 | N2000244 from Guest        | Wednesday, 28 July 2021 20:58     | Undefined         | 50.99 p    | ×                            |                                                       |
| <b>PAYMENT</b><br>Payment method                | Nº000243 from Guest        | Wednesday, 28 July 2021 20:57     | Undefined         | 41.00 p    | $\sim$                       |                                                       |
|                                                 |                            |                                   |                   |            |                              |                                                       |
| <b>ADDITIONALLY</b>                             |                            |                                   |                   |            |                              |                                                       |

Рис.1

Перейдите на вкладку с нарисованной желтой шестерней и нажмите на кнопку «Commerce» (Рис.2).

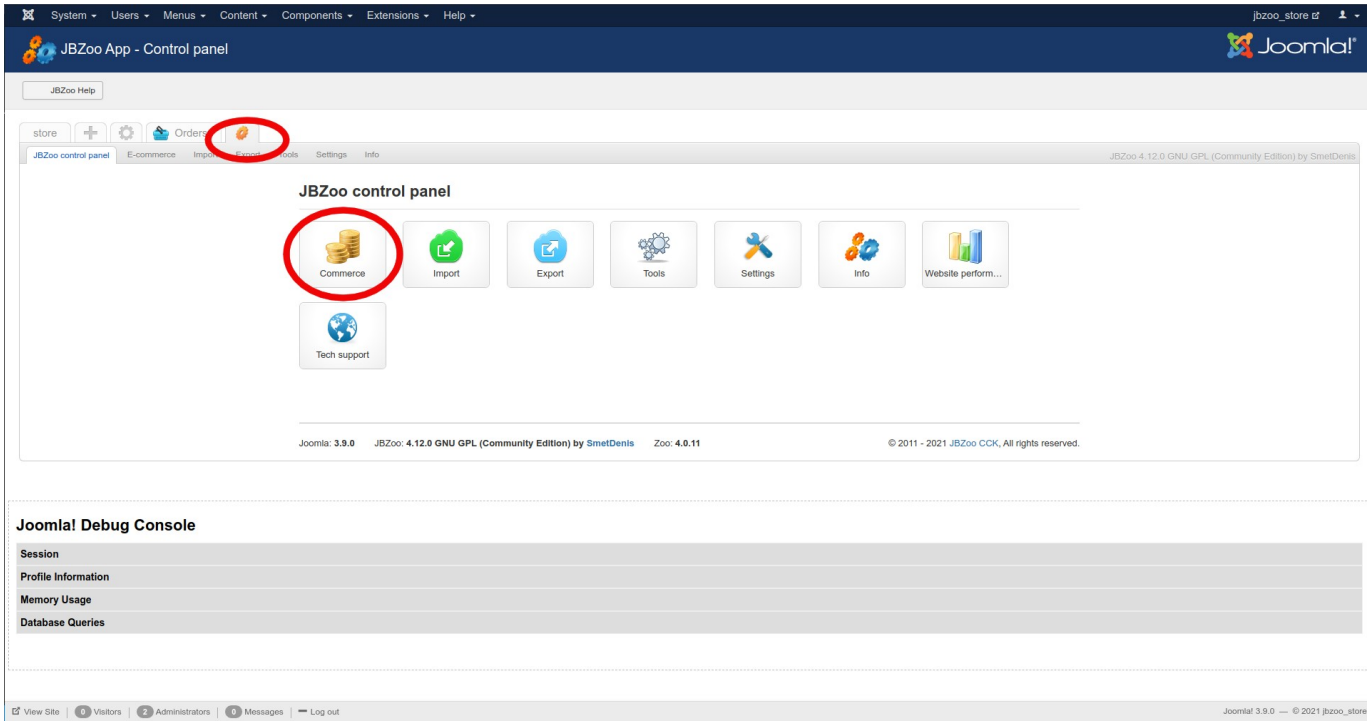

 $\boxed{\mathbb{C}^2}$  View Site |  $\boxed{\bullet}$  Visitors |  $\boxed{2}$  Administrators |  $\boxed{\bullet}$  Messages |  $\equiv$  Log

Рис.2

Слева в панели выберите пункт «Payment method».(Рис.3)

# **PayKeeper**

**ООО «ПЭЙКИПЕР» Тел: +7 (495) 984-87-51 http://paykeeper.ru**

тежная платформа

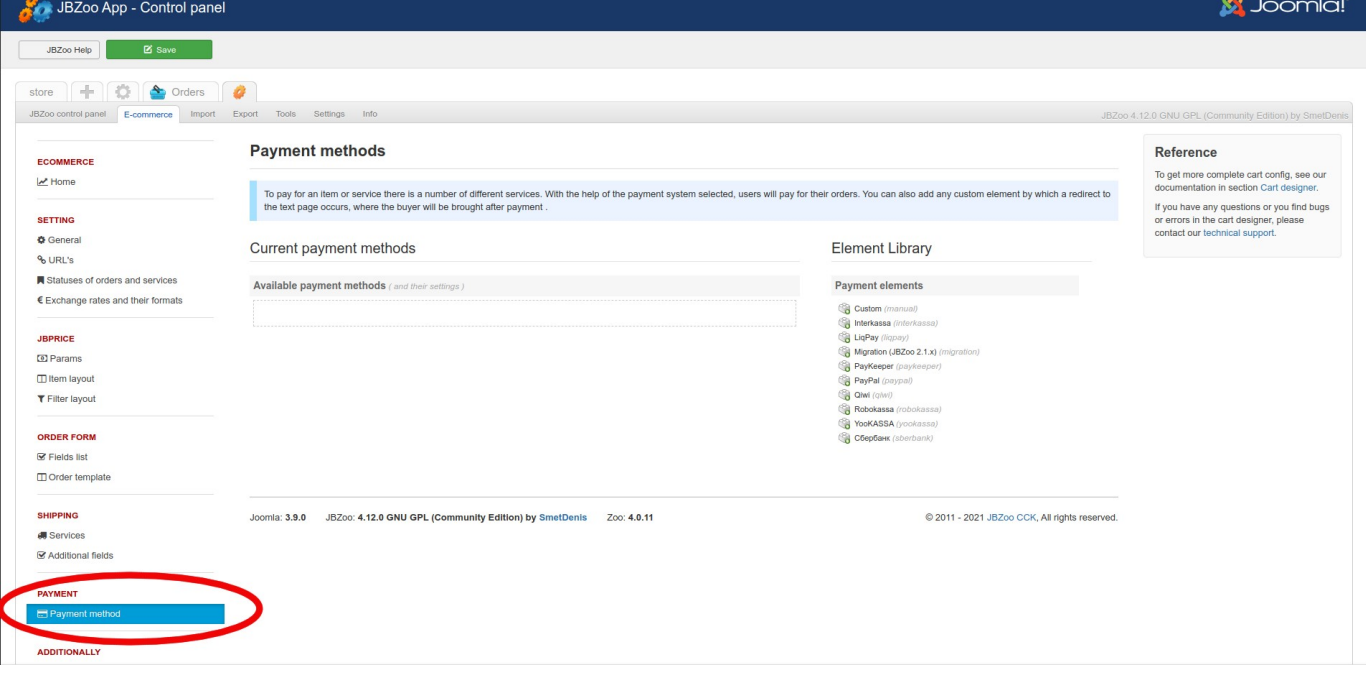

Рис.3 В меню «Element Library» нажмите на строку «PayKeeper». (Рис.4)

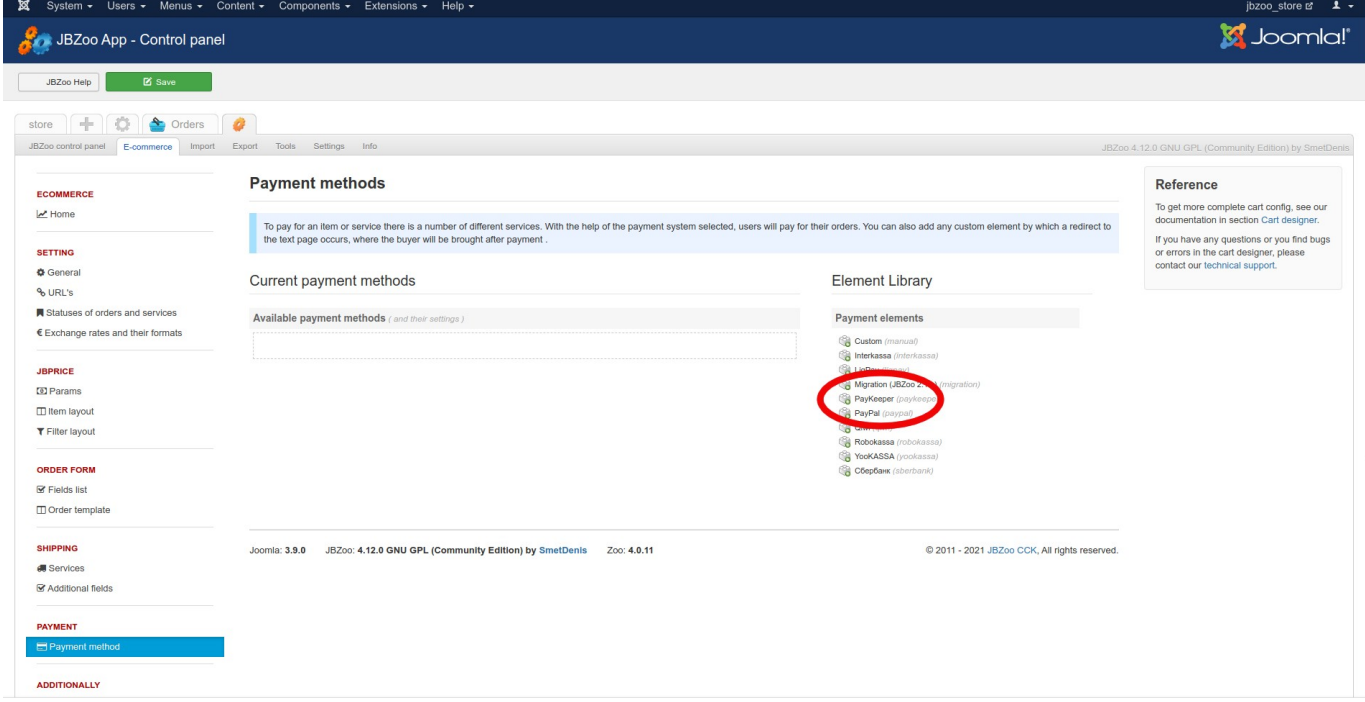

Рис.4 Появится окно настройки платежной системы.(Рис.5)

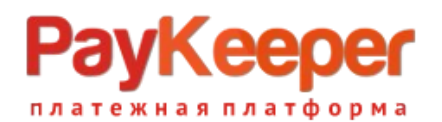

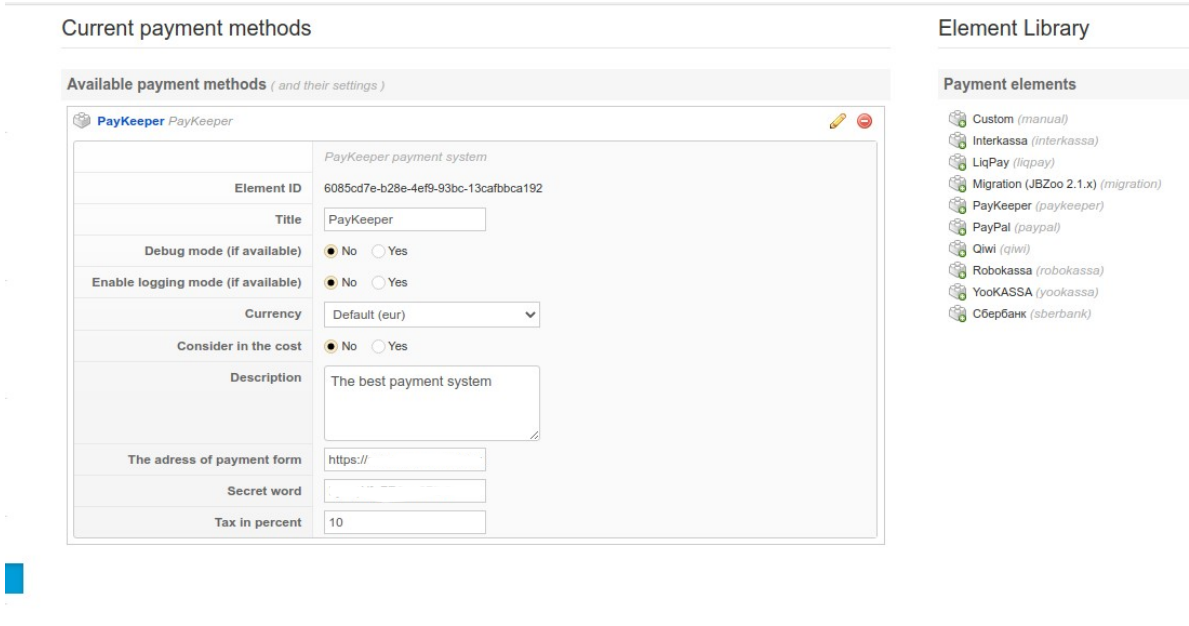

### Рис.5

В поле «Currency»(«Валюта») выберите текущую валюту, в поле «The adress of payment form» («Адрес формы оплаты») введите адрес вида: «https://<your\_site>.server.paykeeper.ru/create/», где <your\_site> , будет совпадать с адресом Вашего личного кабинета Paykeeper. Например если Ваш сайт называется example.ru, то платежная форма будет находится по адресу «https://example.server.paykeeper.ru/create/». «Secret word»(Секретное слово) — это буквенноцифровой код, который будет идентифицировать Ваш магазин на платежном сервере Paykeeper. Его можно и желательно сгенерировать в личном кабинете Paykeeper. В поле «Tax in percent»(«Налог в процентах») установите величину НДС в процентах. Поля «Title»(«Титул») и «Description» («Описание») установите в соответствии с предпочтениями.

#### **2. Настройка личного кабинета PayKeeper.**

В панели управления ZOO в меню выберите пункт «URLs»(«Ссылки»). Рис.6

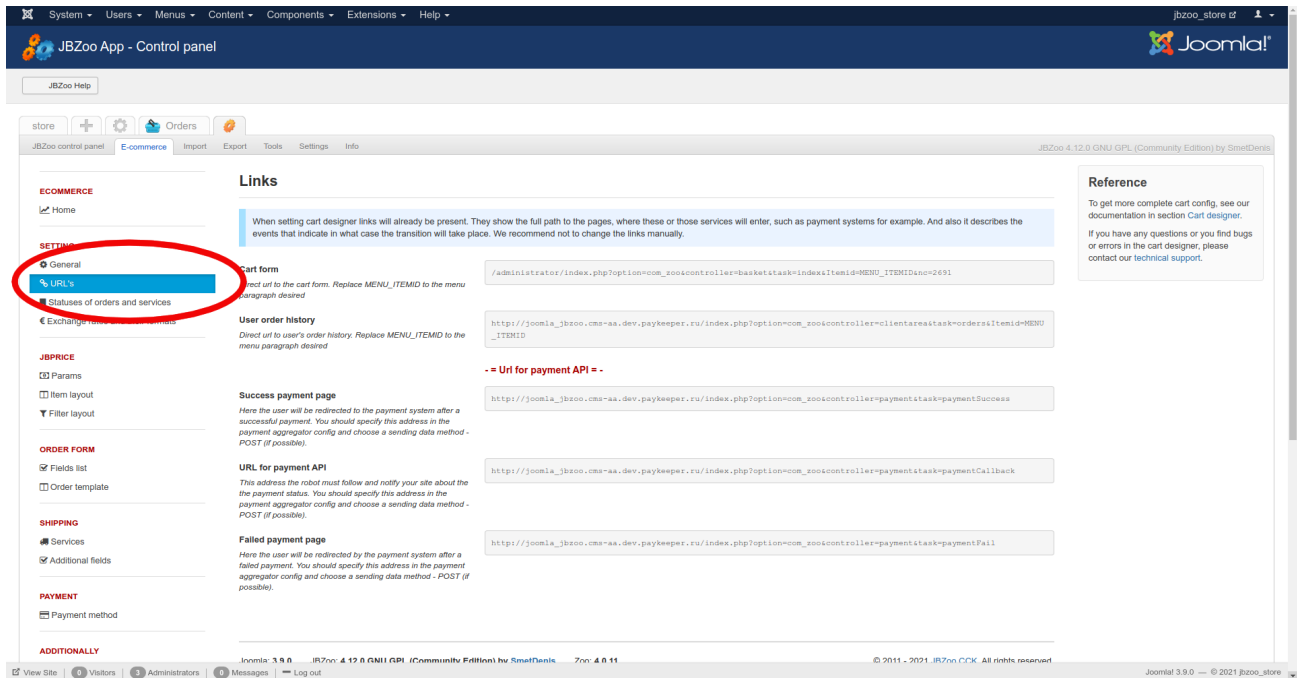

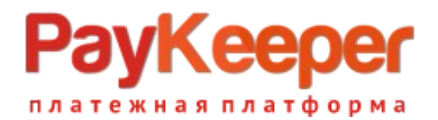

### Рис.6

В личном кабинете PayKeeper зайдите в раздел «Настройки»->«Получение информации о платежах»(Рис.7). Измените «Способ получения уведомления о платежах» на «POST-оповещения». В поле «URL, на который будут отправляться POST-запросы» скопируйте из панели управления ZOO «URL for payment API».

«Секретное слово» можно придумать самостоятельно или сгенерировать с помощью кнопки «Сгенерировать». Оно дожно быть такое же как и в настройках модуля в магазине.

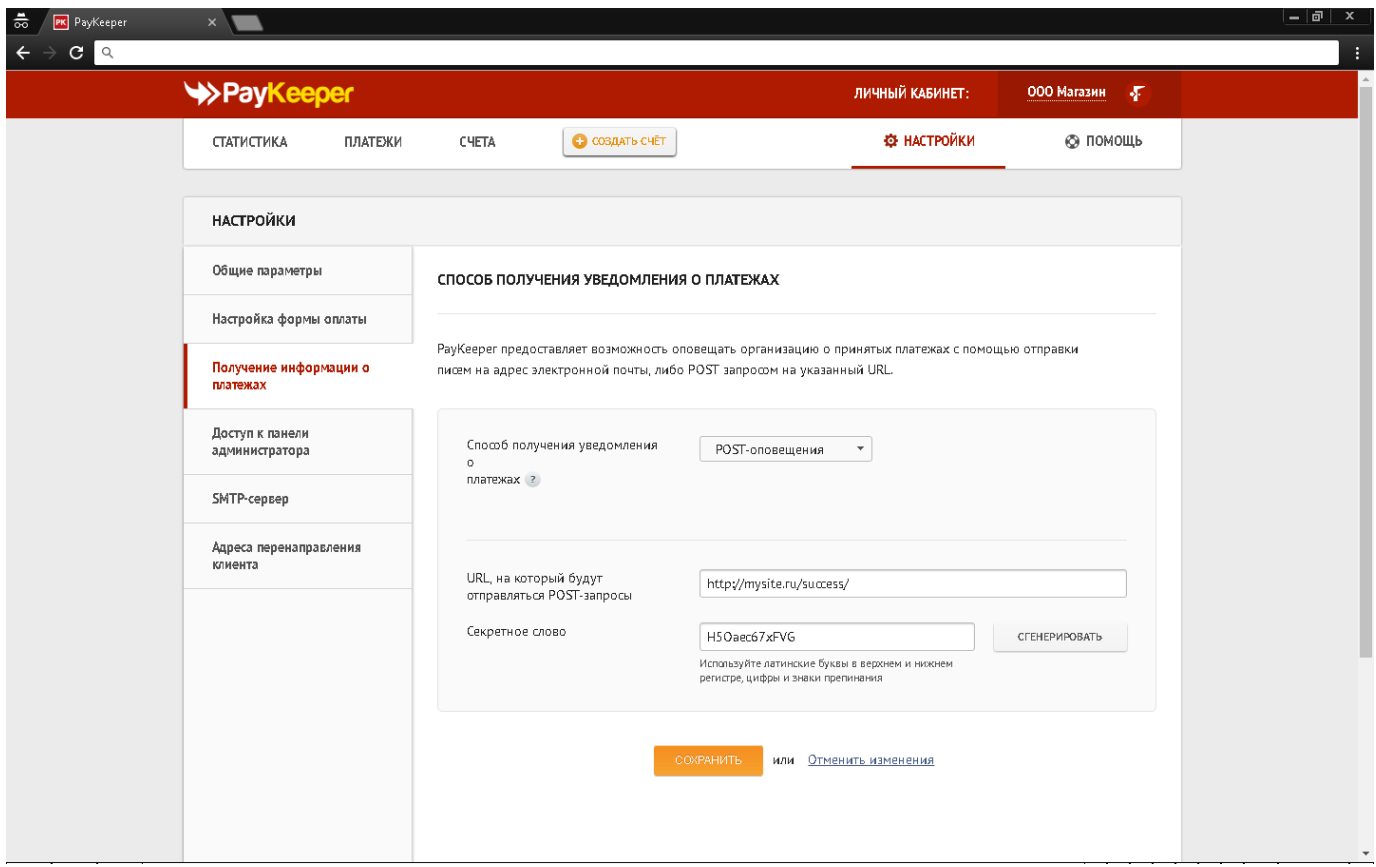

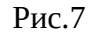

На вкладке «Адреса перенаправления клиента»(Рис.8) в полях «URL страницы, на которую клиент переходит при успешном завершении оплаты» и «URL страницы, на которую клиент переходит при неудаче в процессе оплаты» укажите любые страницы сайта, например главную, или заранее подготовленные страницы с сообщением об успешном и неуспешном платежах. Также, для этих целей можно использовать служебные станицы личного кабинета, сняв соответствующую галочку «Пропускать служебные страницы PayKeeper»

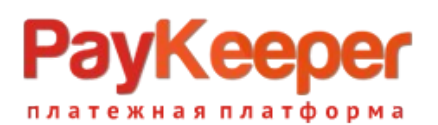

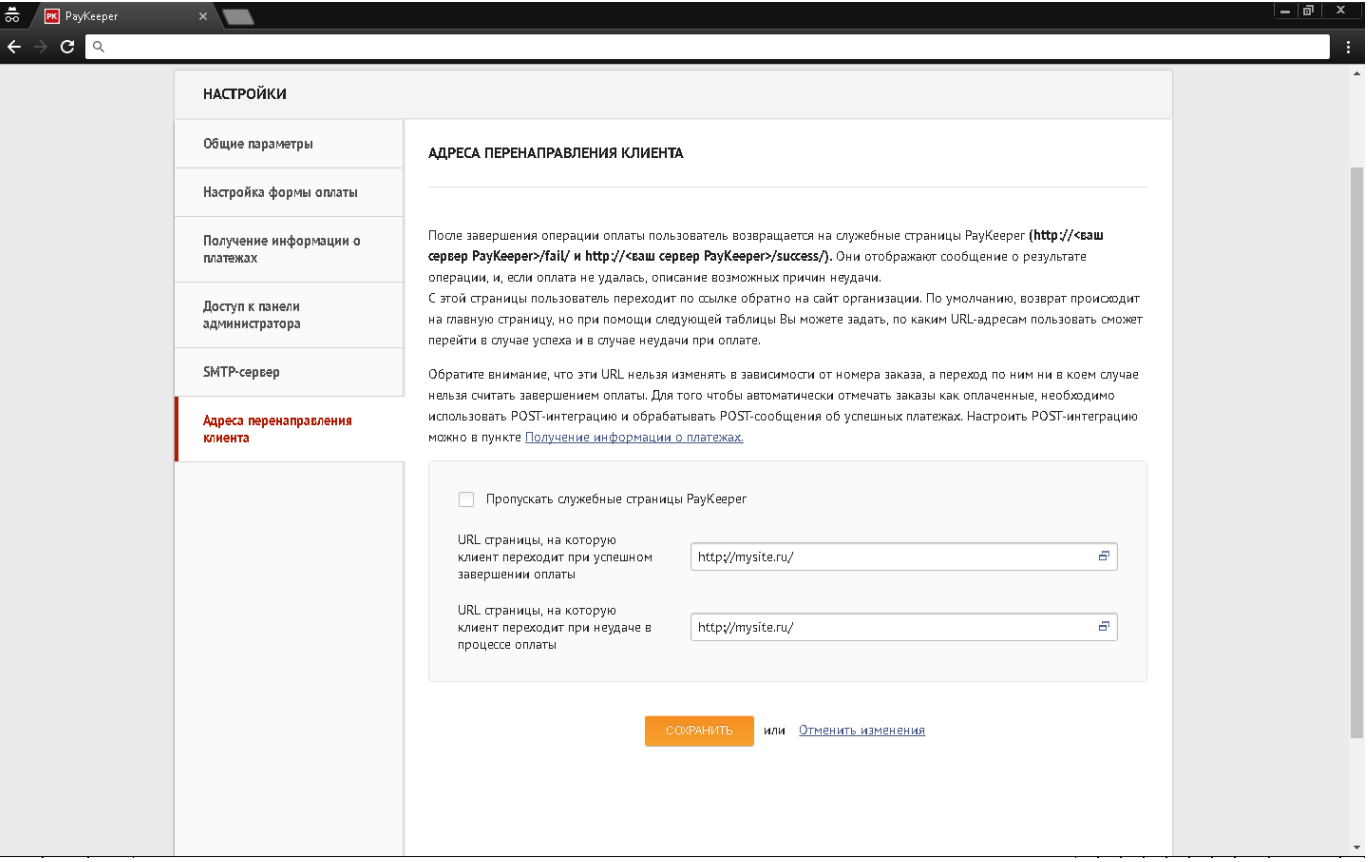

Рис.8